Enter the keyword(s), or location, for the position you are searching for.

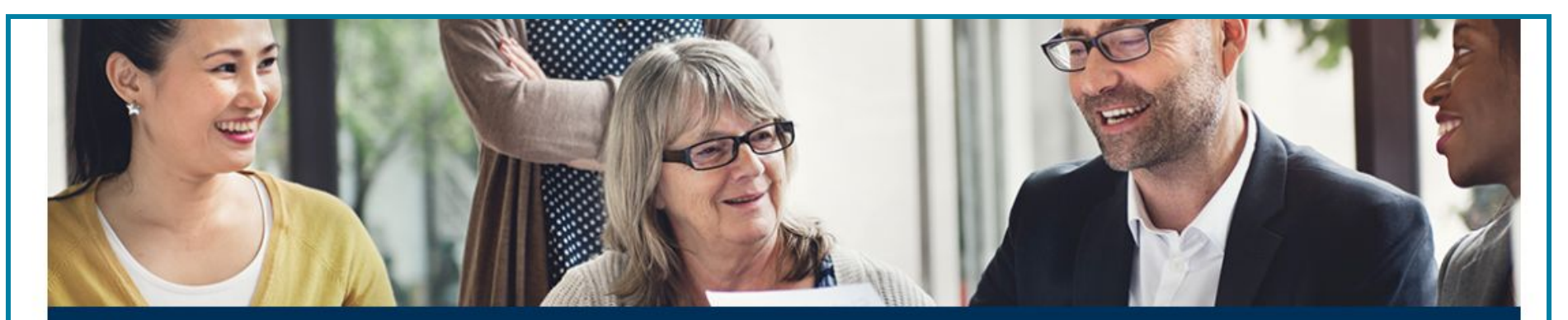

### Welcome

It's no secret that a good education has the power to change lives. The challenge lies in the pace with which Australia's educational landscape is transforming. It's no longer just about providing access, but also ensuring progress.

As the world's leading learning company, we're meeting this challenge with Australia's most comprehensive blend of digital learning formats, printed texts, educator training resources, assessments, services and online assets. Here at Pearson, we're committed to a world that's always learning and to our talented team who makes it all possible.

Any queries, please email recruitaus@pearson.com

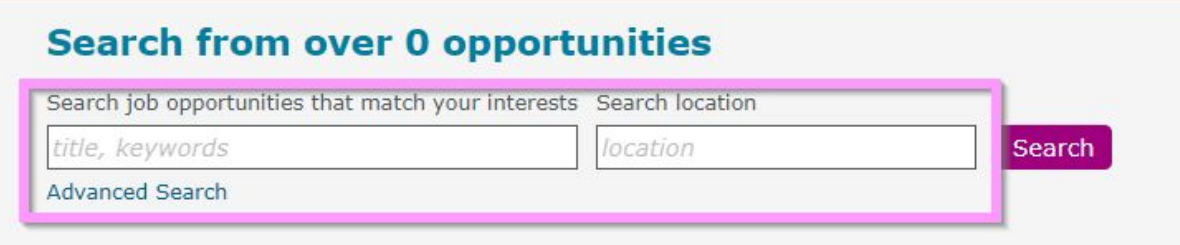

# **Sign In**

Fields marked with an asterisk  $(*)$ are required.

\*Email address

recruitaus@pearson.com

Click the 'Search' link to look for relevant positions.

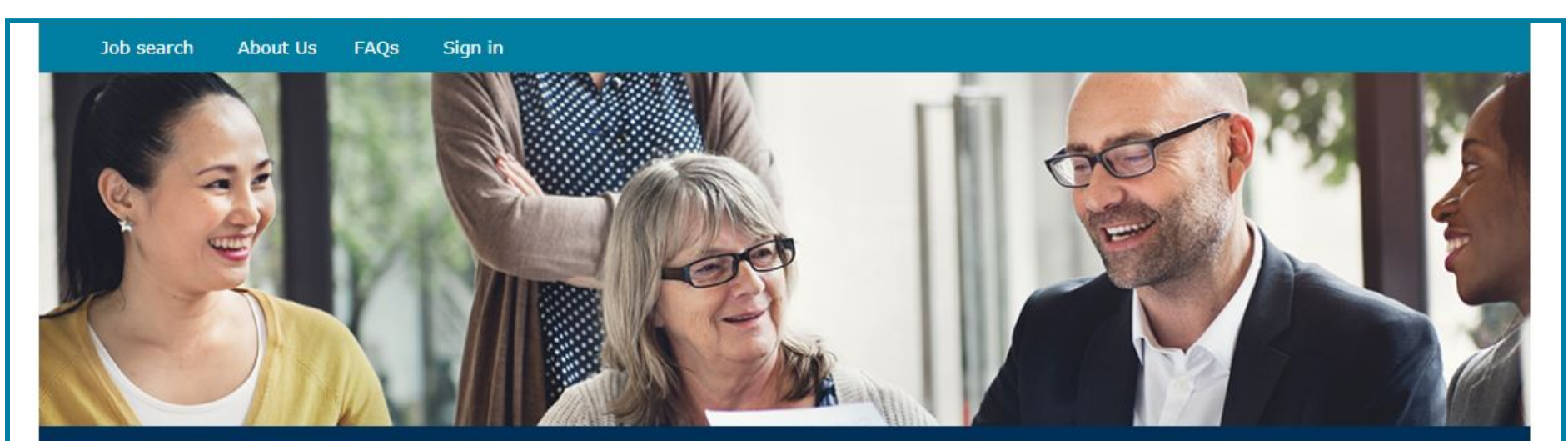

#### **Welcome**

It's no secret that a good education has the power to change lives. The challenge lies in the pace with which Australia's educational landscape is transforming. It's no longer just about providing access, but also ensuring progress.

As the world's leading learning company, we're meeting this challenge with Australia's most comprehensive blend of digital learning formats, printed texts, educator training resources, assessments, services and online assets. Here at Pearson, we're committed to a world that's always learning and to our talented team who makes it all possible.

Any queries, please email recruitaus@pearson.com

# **Search from over 0 opportunities**

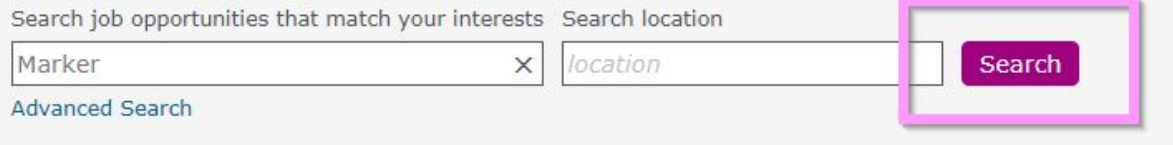

## **Sign In**

Fields marked with an asterisk (\*) are required.

\*Email address

recruitaus@pearson.com

A list of available positions matching your search term will be shown. Click the 'Save this search' link to create a Job Alert.

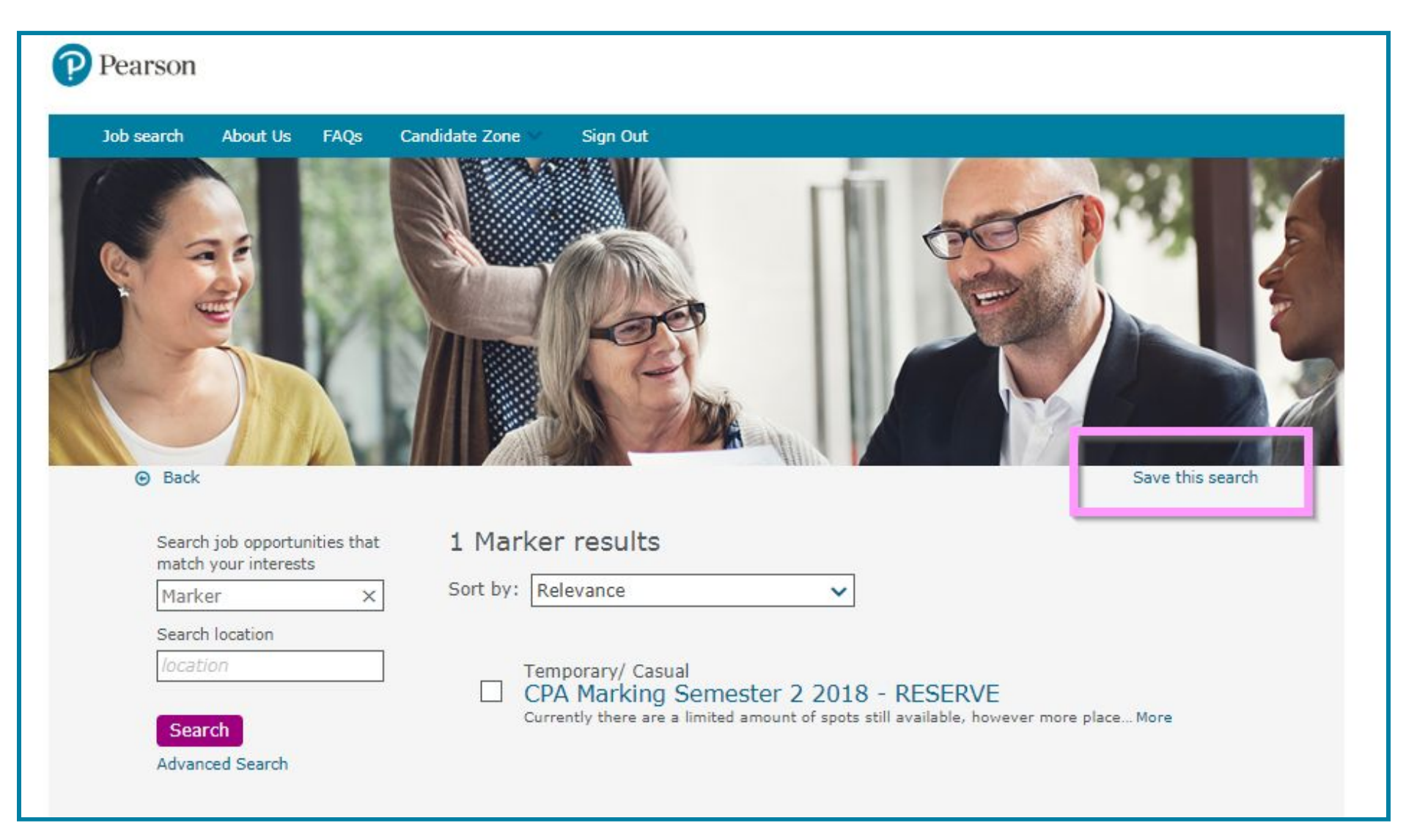

Enter a name for your Job Alert, select update frequency and enter the email address you wish to be notified at.

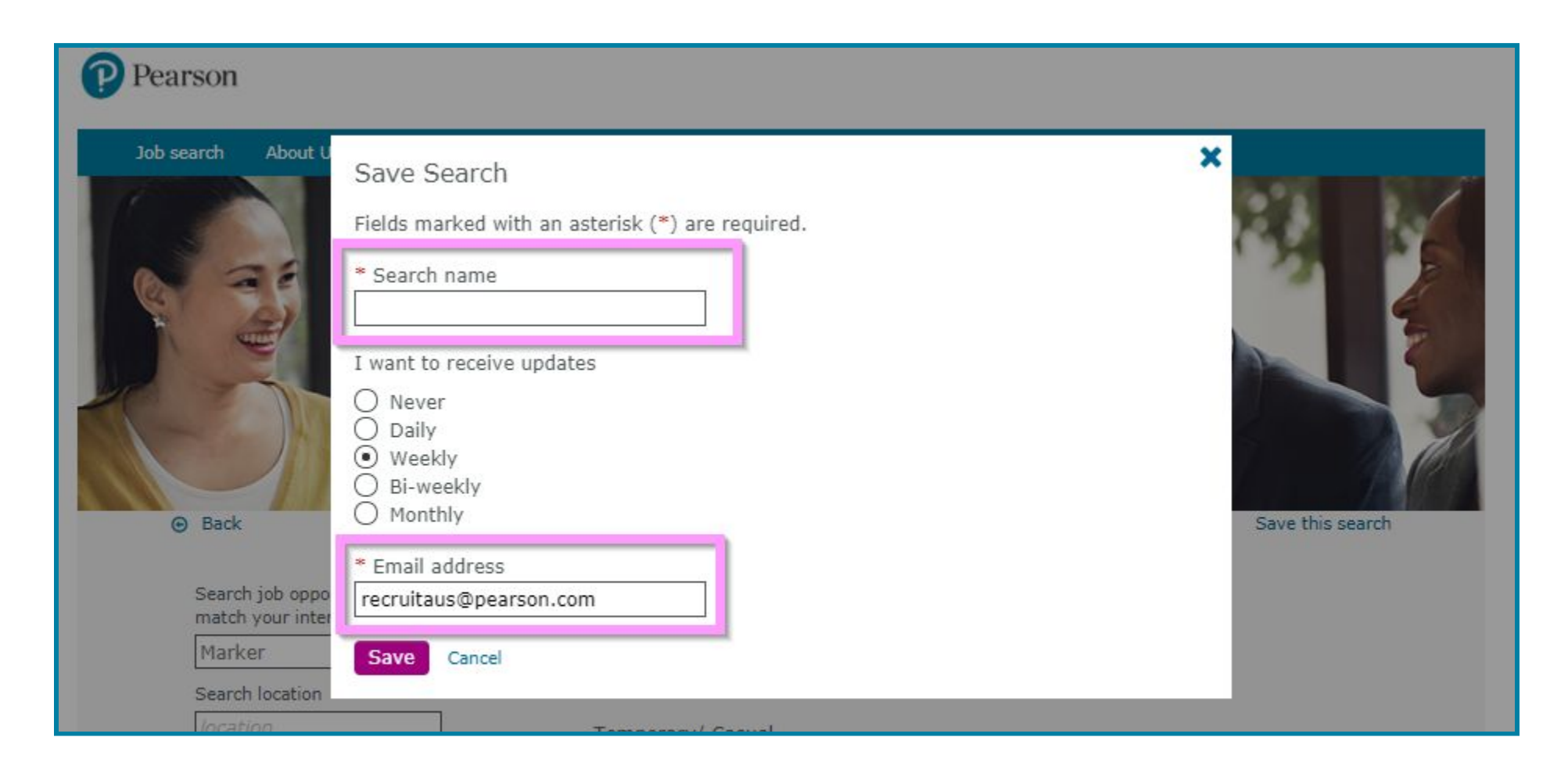

Click 'Save' to finalise your Job Alert.

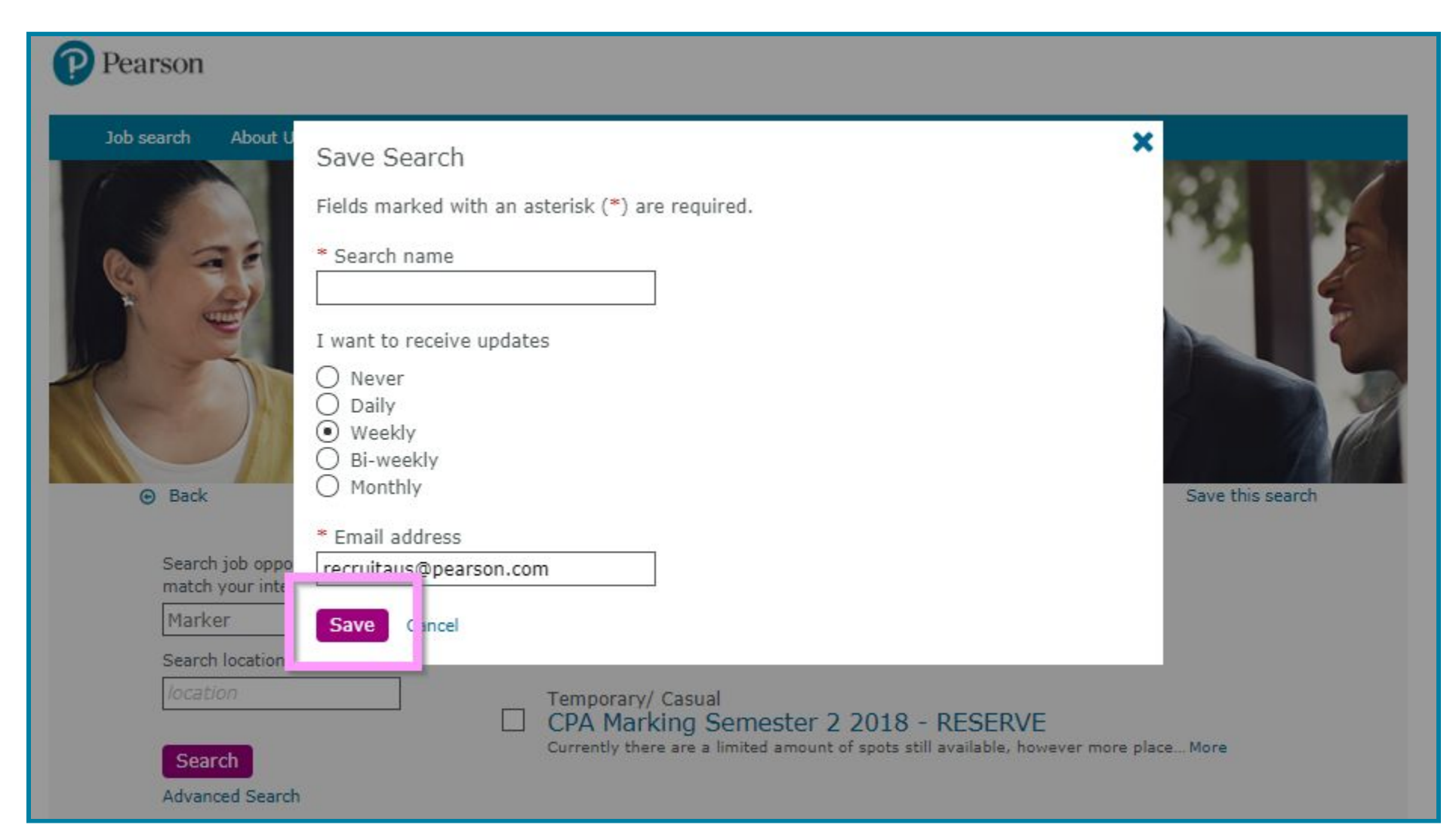

You are able to view your Saved Searches via the Dashboard in the Candidate Zone.

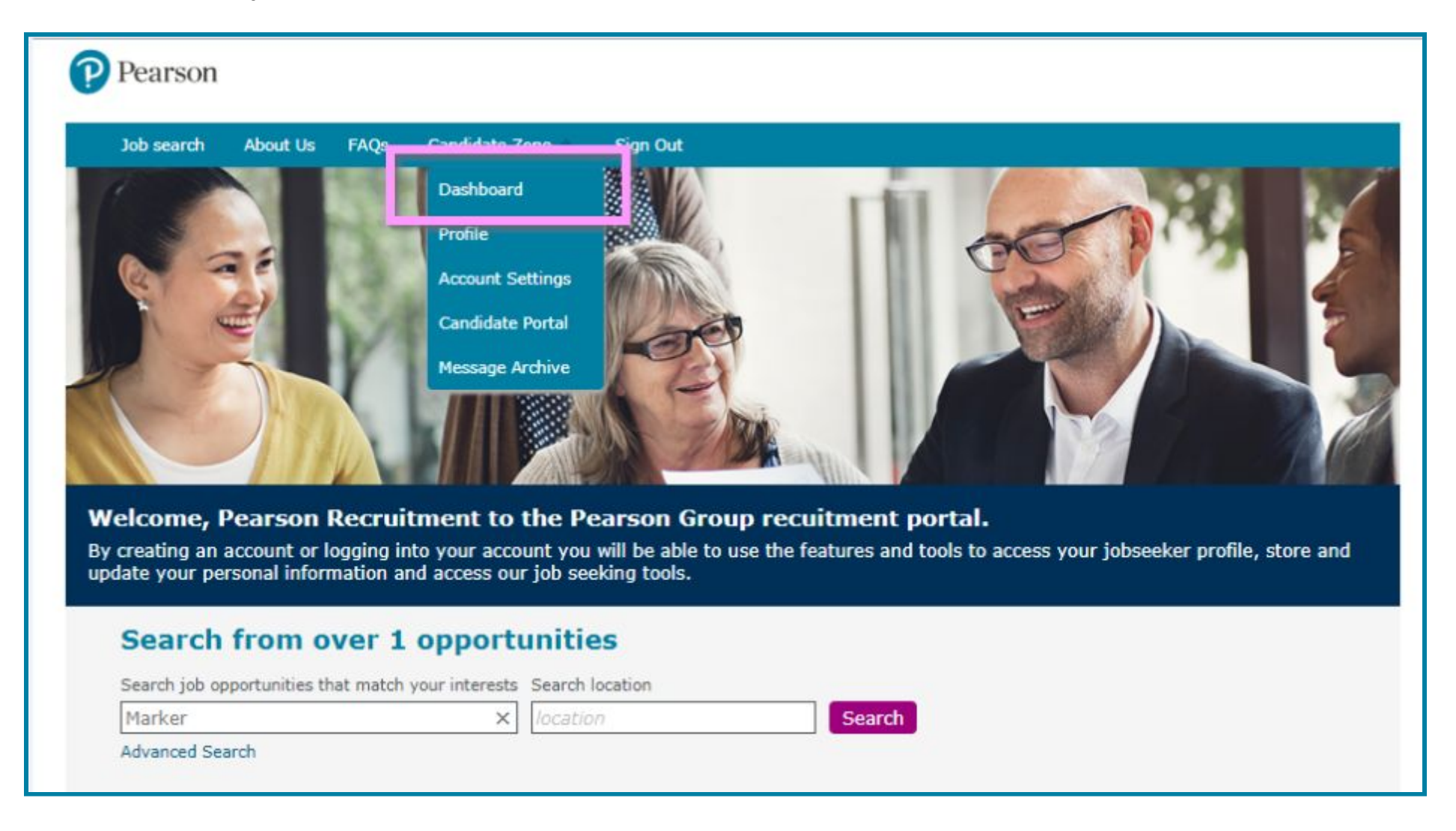

Click the 'Searches' link to view your Saved Searches.

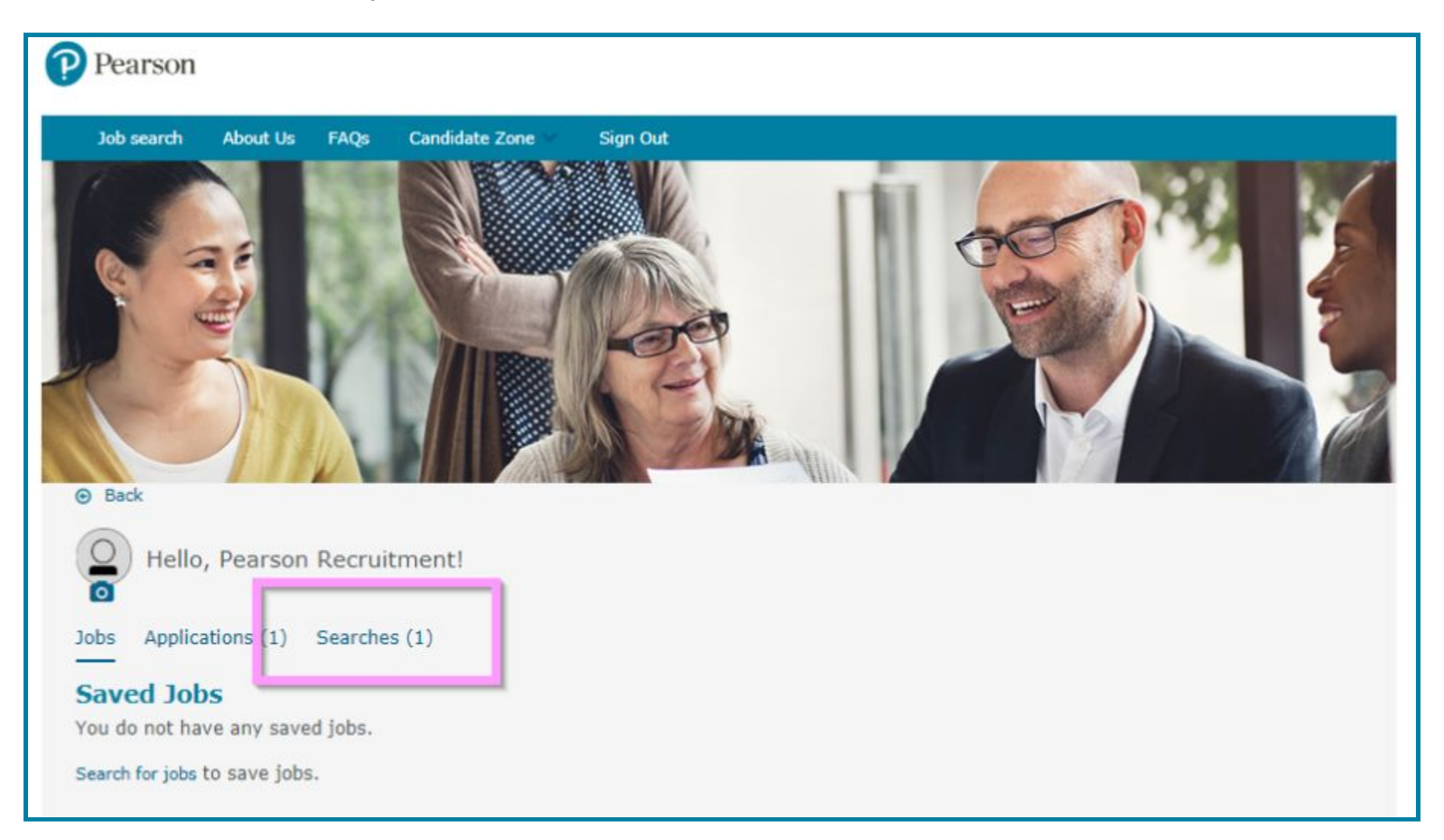

To change or delete your Job Alert at any time, click the 'Actions' link.

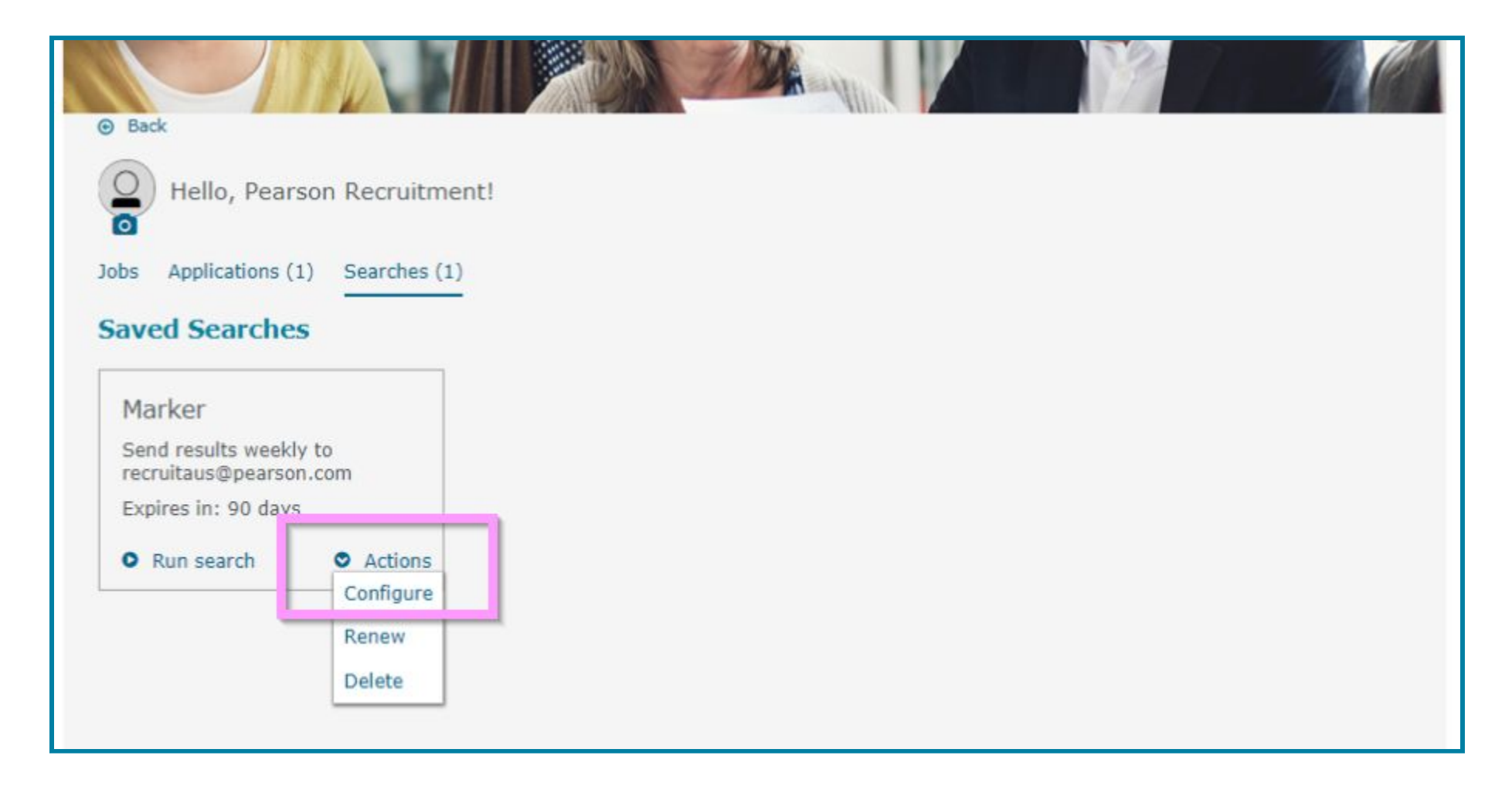